## **Creating a Digital Graffiti Tag**

- 1. Go to <a href="http://www.graffiticreator.net/">http://www.graffiticreator.net/</a>
- At the bottom of the features box click on one of these font names <u>Chrome5</u> | <u>MindGem</u> | <u>Potent</u> | <u>JediMind</u> | <u>Bubbles</u> | <u>Oldschool</u> | <u>Flava</u> | <u>Throwup</u> | <u>Wavy</u> (these are different fonts you can use to create graffiti tags).
- 3. In the "type in your text field" enter your text. It can be your name, a nickname etc. as long as it is appropriate for school and not gang-related.
- 4. Play with the width, height, and rotation bars until you like your tag
- 5. Click on the different boxes labeled bubbles, 3d, stripes etc. to customize your tag. After you click on a box, you can click on a color from the color wheel to change the feature.
- 6. Play until you love your graffiti tag
- 7. Click the "fn/windows" button and the "prnt screen" button at the same time.

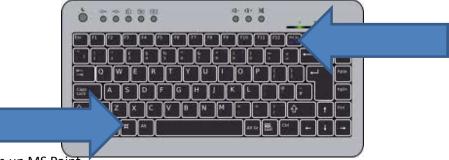

- 8. Open up MS Paint
- 9. Click "ctrl" and "v" at the same time to past
- 10. Your graffiti tag should appear
- 11. Click on the "Crop"

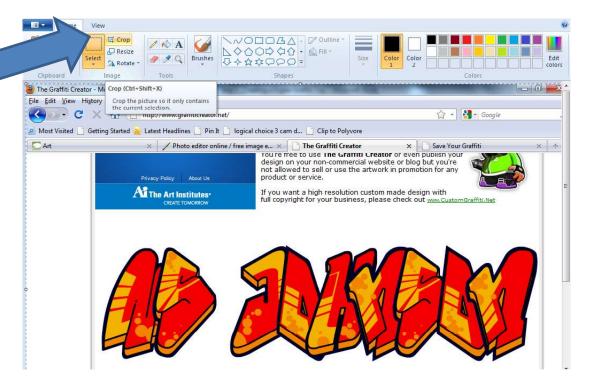

- 12. Draw a box around your graffiti tag and click "enter"
- 13. Now, only your graffiti tag should appear!
- 14. Go to "file"
- 15. Click on "save as"
- 16. Save your graffiti tag to your folder